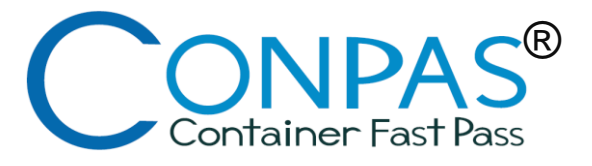

## 令和5年7月 関東地方整備局

# CONPAS利用申請手続きフロー

2

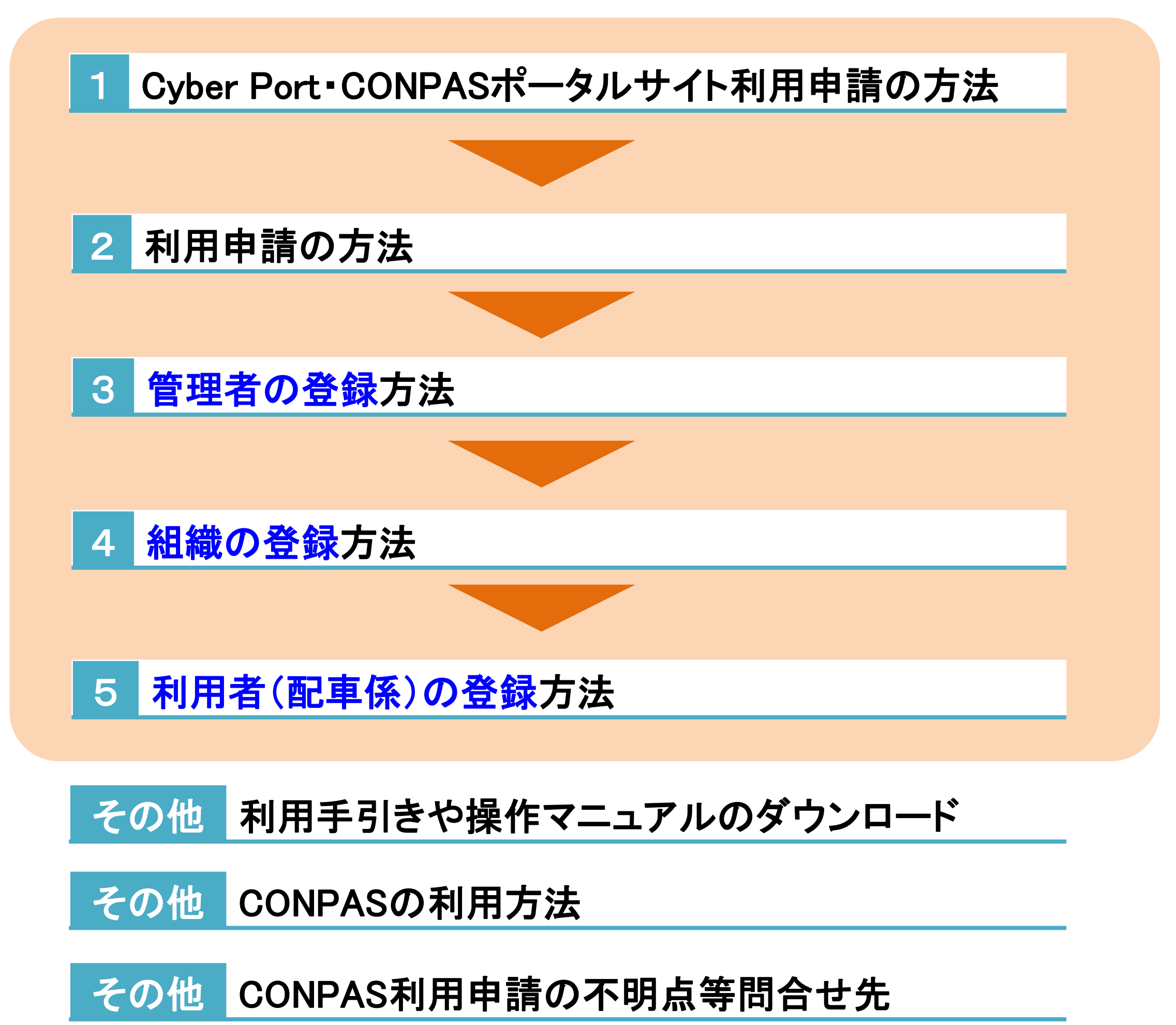

- Cyber Port・CONPASポータルサイト(<https://www.cyber-port.net/>)にアクセ スのうえ、利用申請手続きを行います。
- (1) Cyber Port・CONPAS トップ画面

### 「利用申請」をクリック

### 1 Cyber Port・CONPASポータルサイトのURL及び利用申請の方法

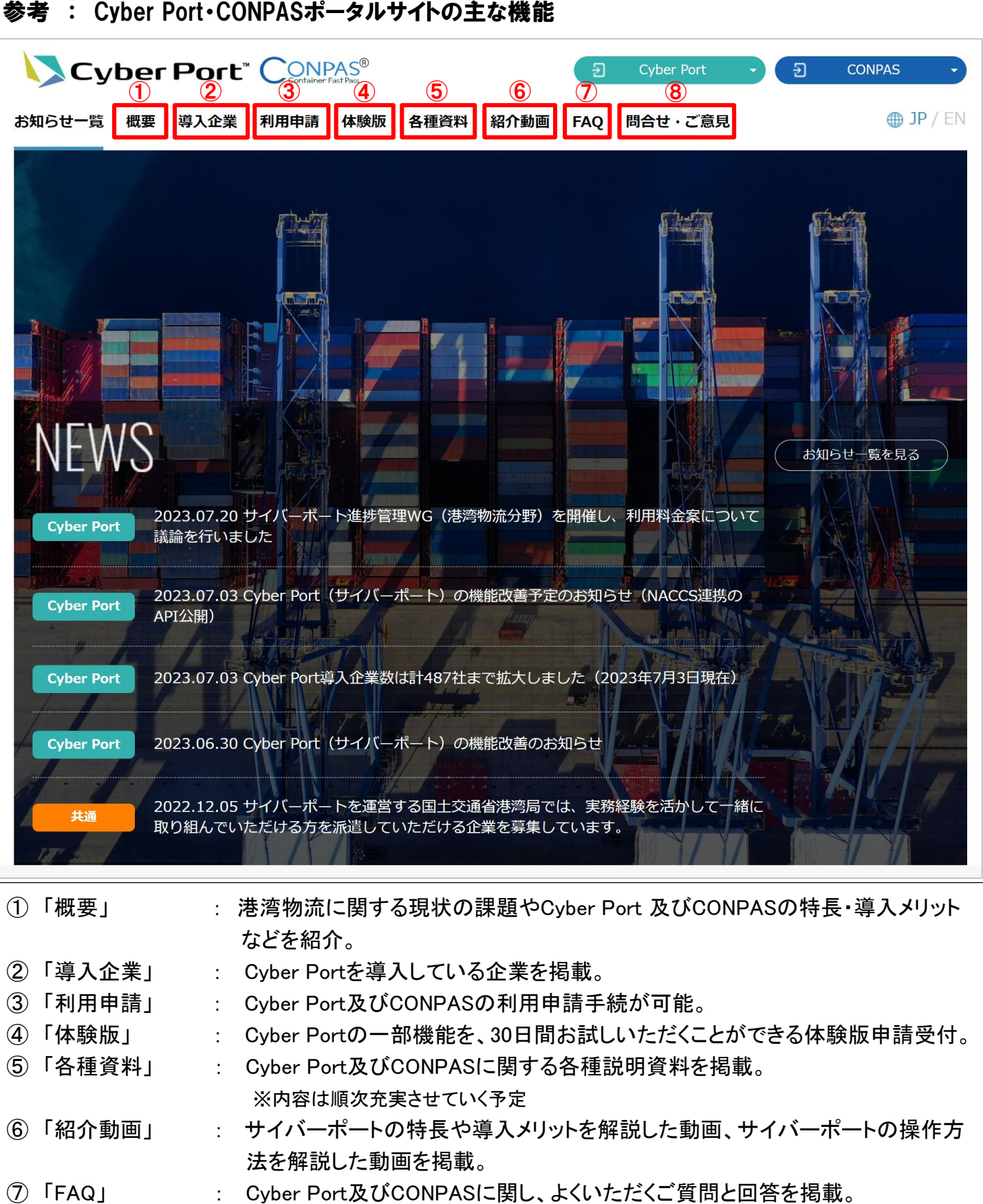

⑧ 「問合せ・ご意見」 : Cyber Port 及びCONPASの利用方法等に関する問い合わせや、利用者からの

機能改善に関するご意見等の受付。

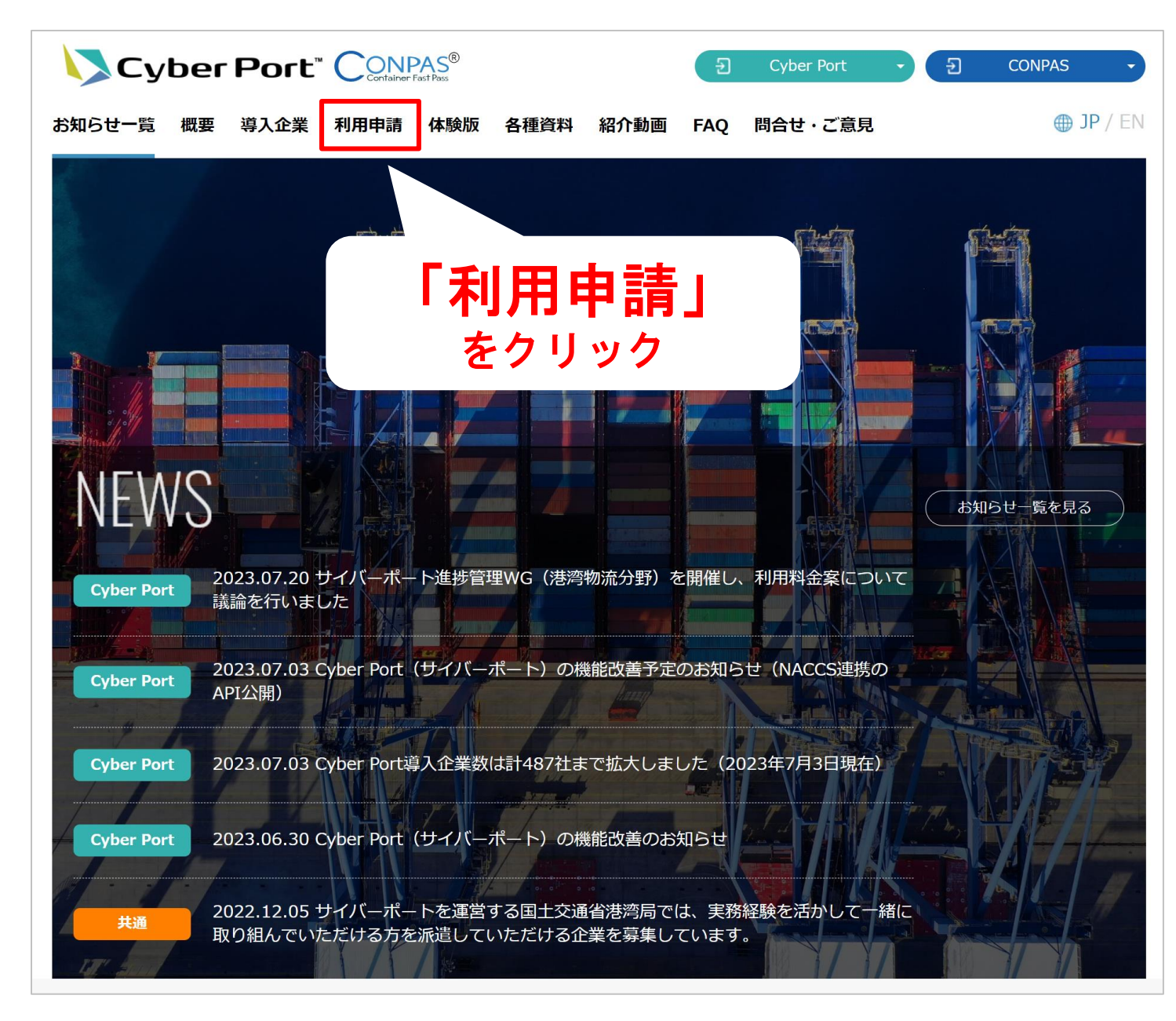

### 2 利用申請の方法

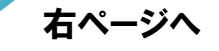

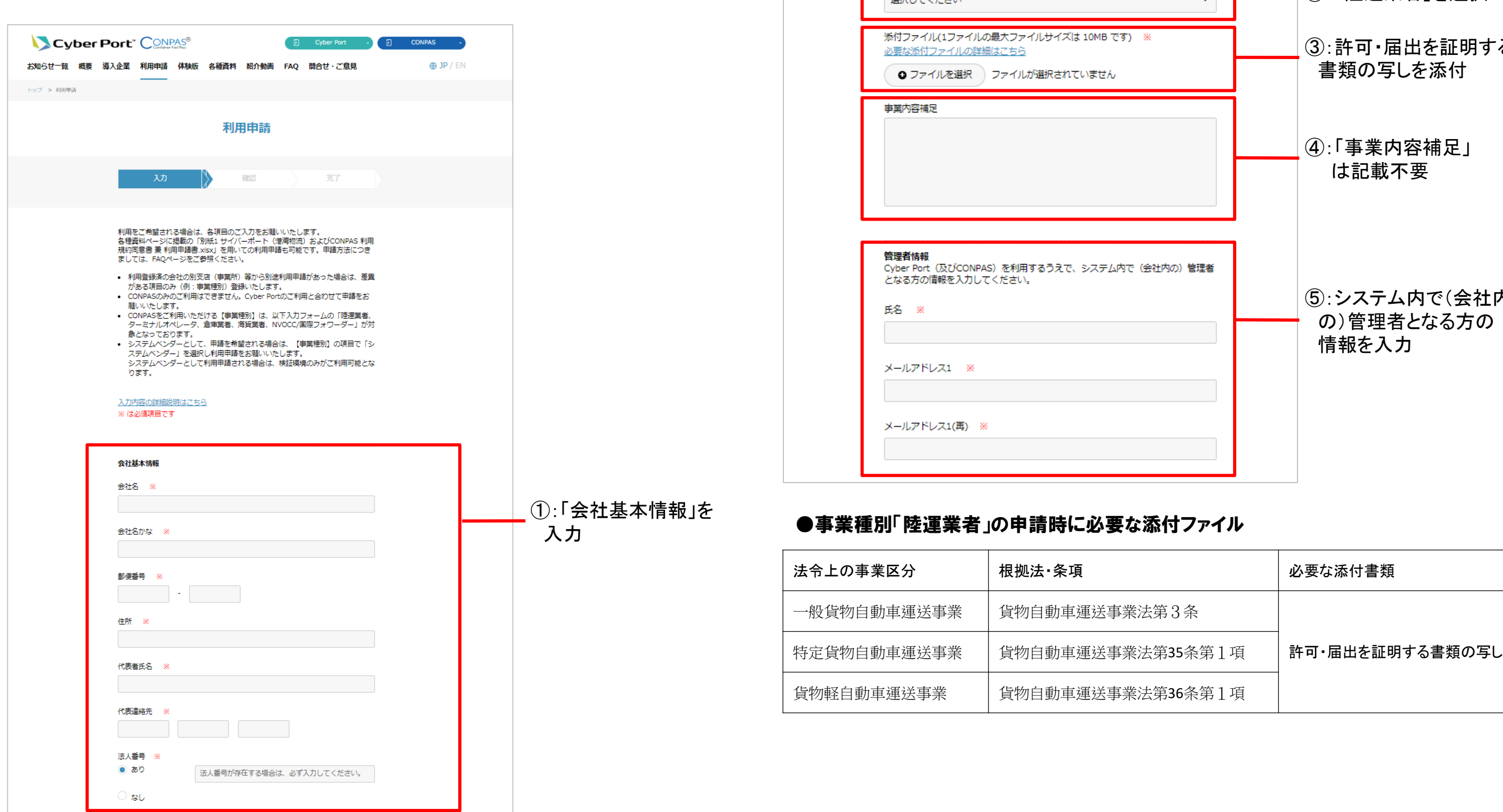

### Cyber Port・CONPASポータルサイトでの利用申請の方法

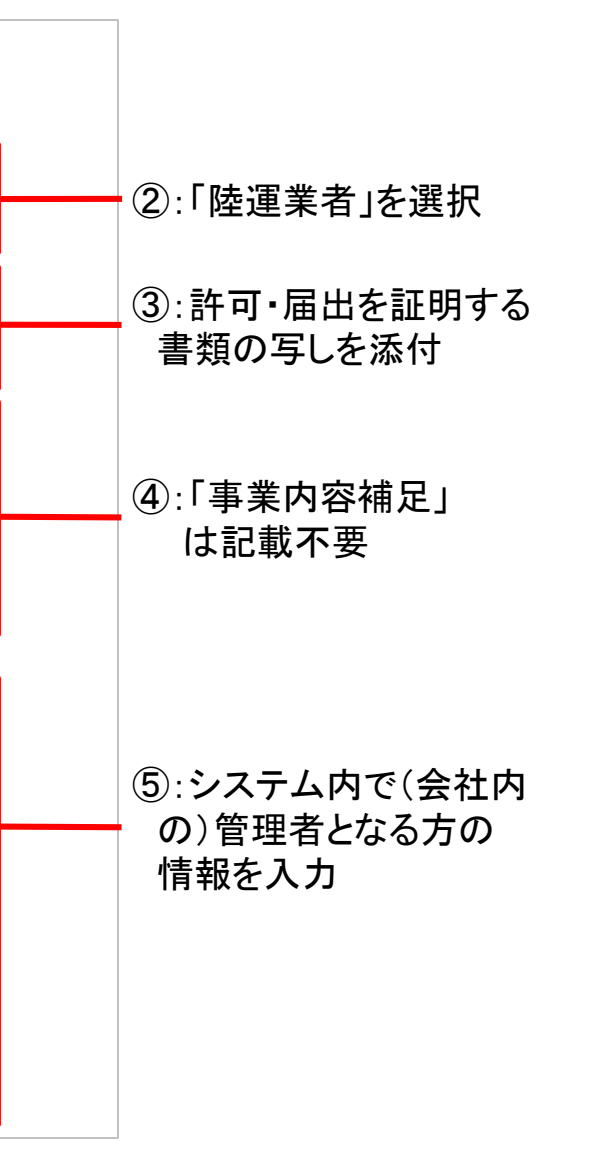

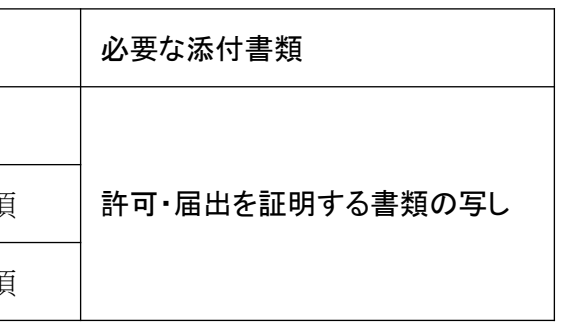

次ページへ

事業情報

て添付してください。

sainn - 2004

事業種別 (複数選択可) ※

→ ★minn<br>Cyber Portを利用するうえで、登録する事業種別を選択してください。<br>複数の事業種別を登録する場合には、登録する事業種別で必要な添付ファイルを全

- 利用申請のページに移動しますので、必要事項を入力します。
- (1) 利用申請
- ①~⑨を入力し、⑩の利用規約を確認の上、確認ボタンをクリック。

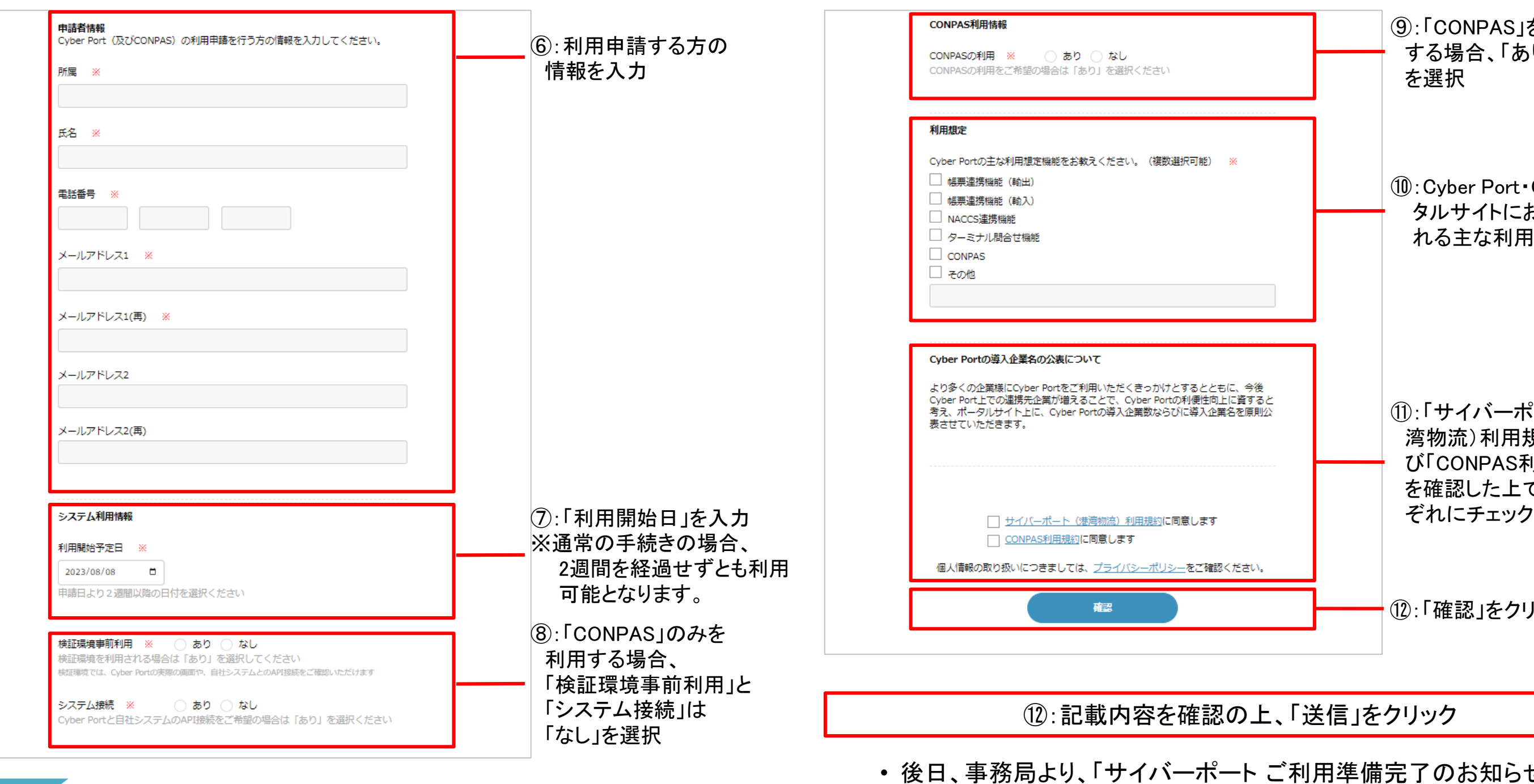

バーポート ご利用にあたって」が申請者のメールアドレスに届きますので、 **右ページへ** お待ちください。 ここの こころ こころ こころ こころ こころ こころ お待ちください。 こころ

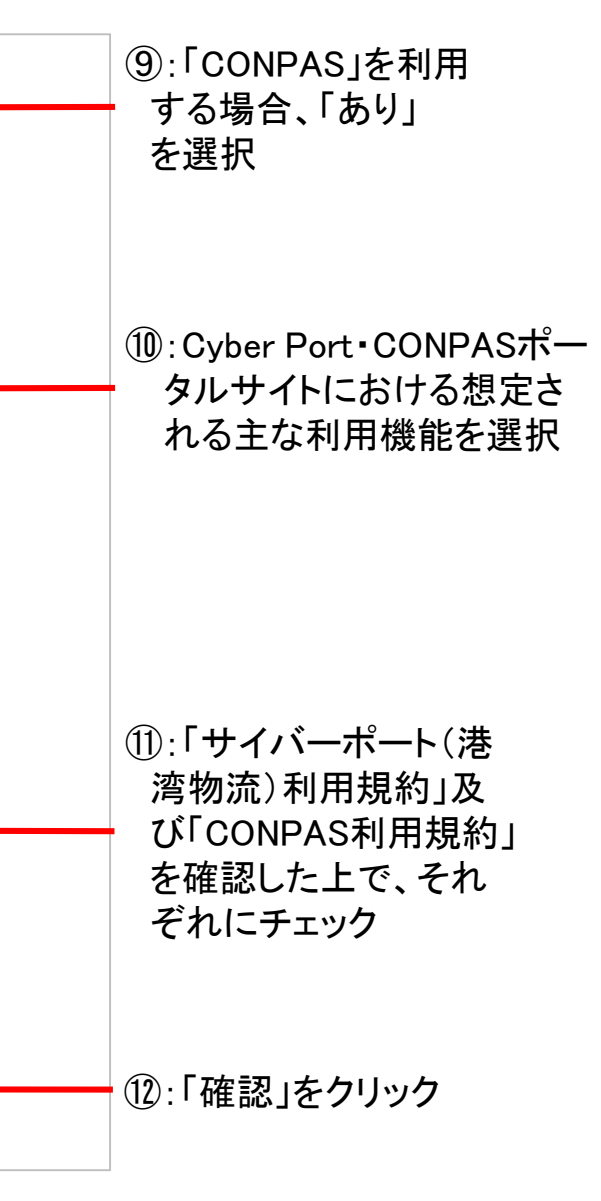

### ミ信」をクリック

用準備完了のお知らせ」と「サイ

### 2 利用申請の方法 (続き)

6

### 3 管理者の登録方法

### (1) 管理者の登録手順

• 「サイバーポート ご利用準備完了のお知らせ」、「サイバーポート ご利用にあ たって」のメール到着後、管理者の登録を行います。

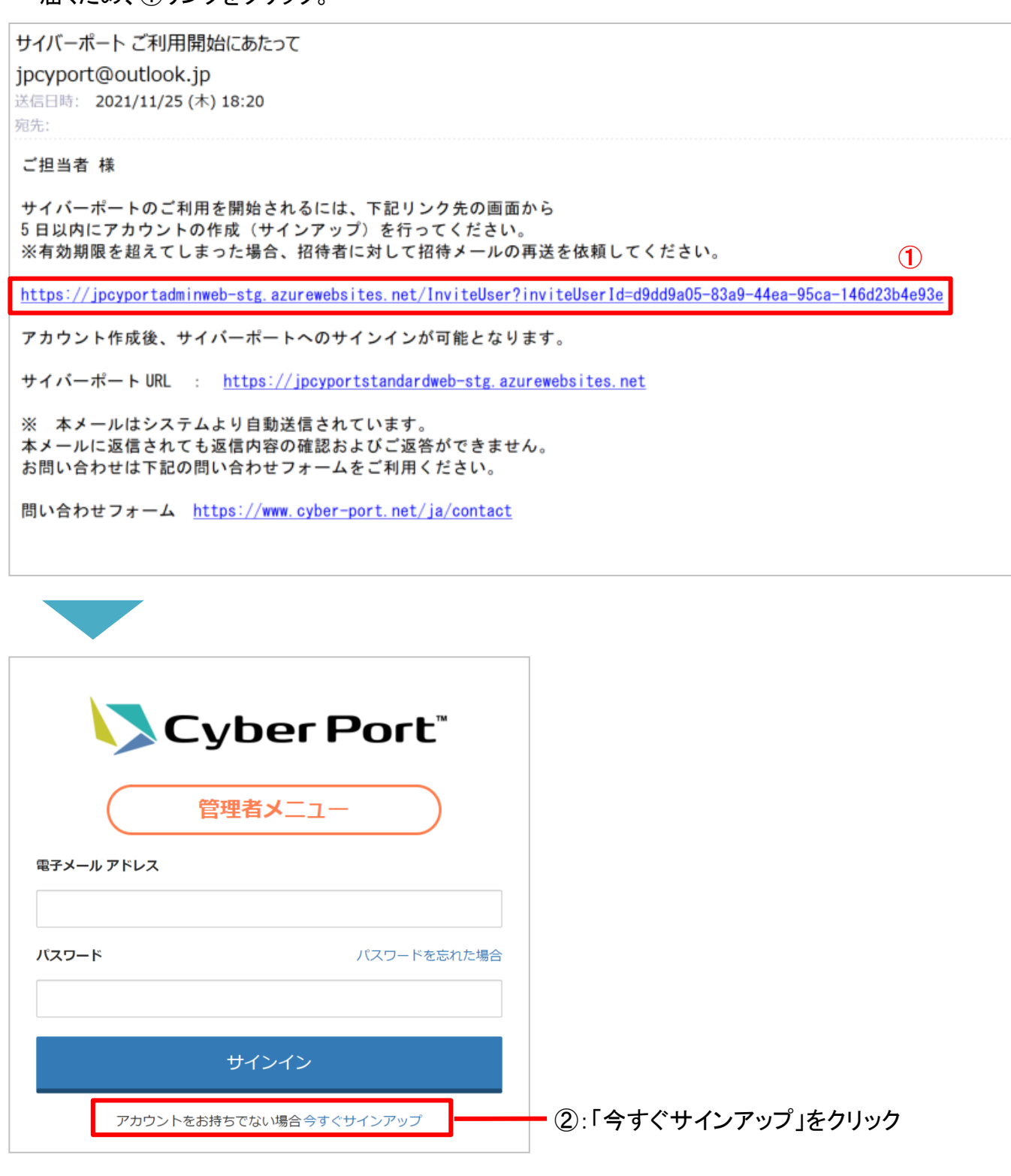

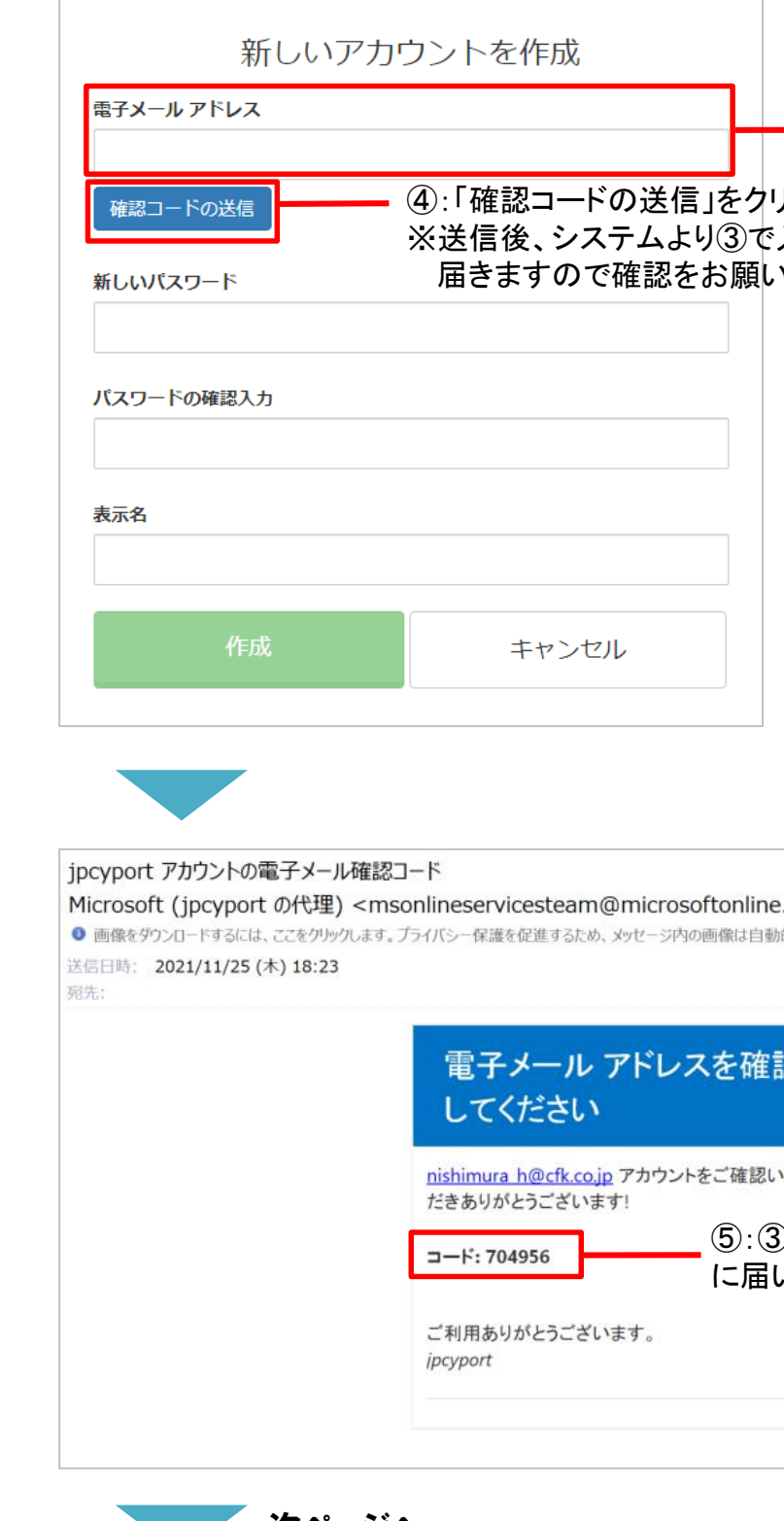

③申請者のメールアドレスを 入力 」ック 込力したメールアドレス宛に確認コードが 儿ます。

• システムより申請者のメールアドレス宛に招待メール(「サイバーポート ご利用にあたって)が 届くため、①リンクをクリック。

右ページへ

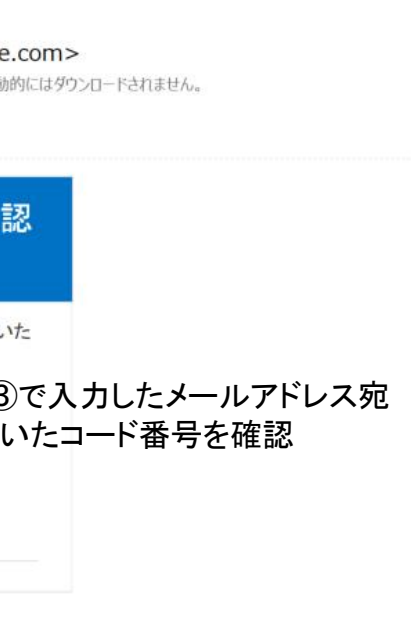

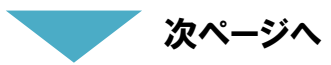

7

### 3 管理者の登録方法 (続き)

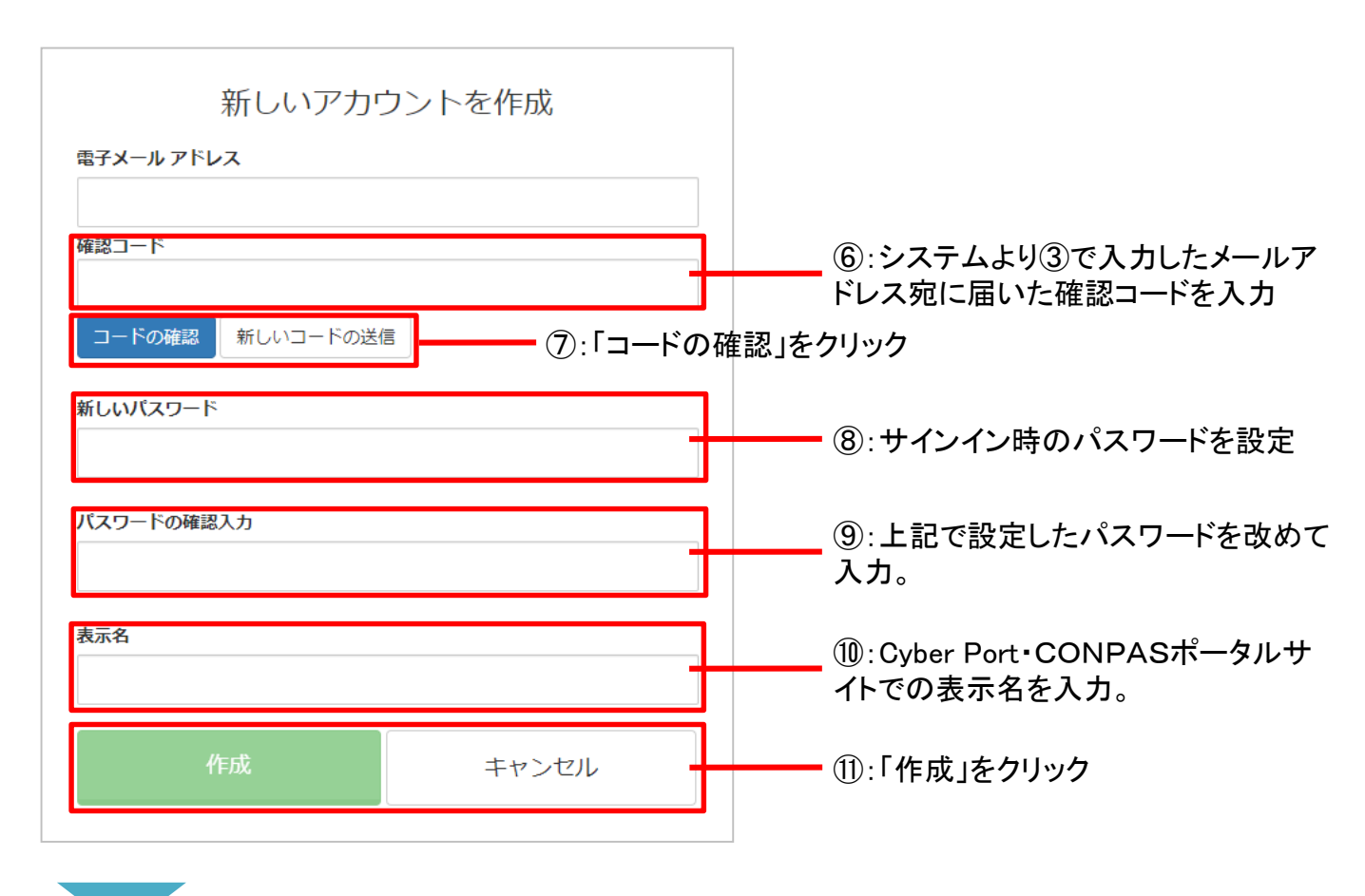

• 登録完了となります。

## 4 組織の登録方法

• Cyber Port・CONPASポータルサイト(<https://www.cyber-port.net/>)にアクセスし、① 「Cyber Port」→②「管理者メニュー」よりサインインする。 ※ 「3 管理者の登録方法」で設定した管理者のメールアドレス・パスワードを入力してく ださい。

#### (1) 組織の登録手順

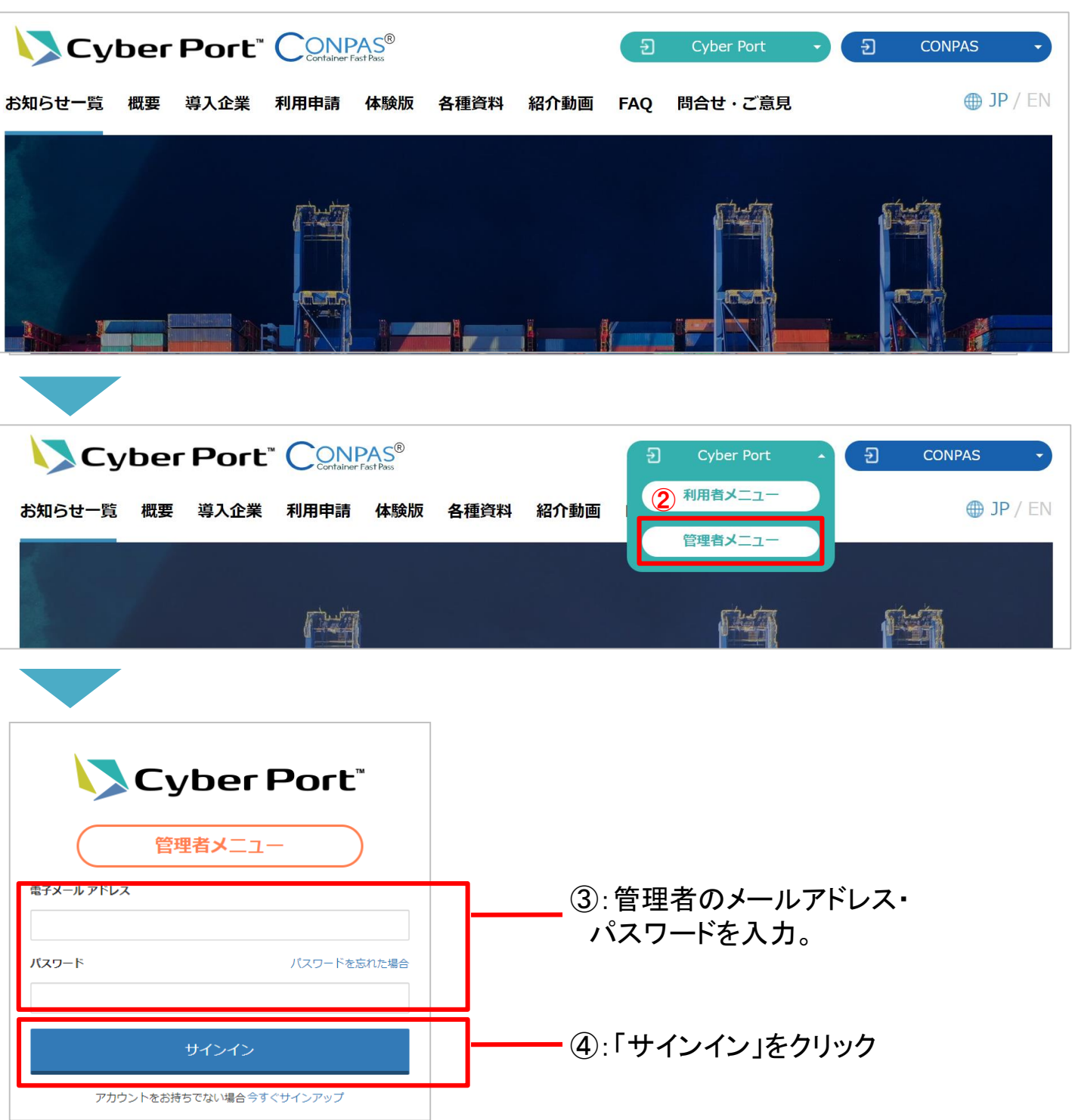

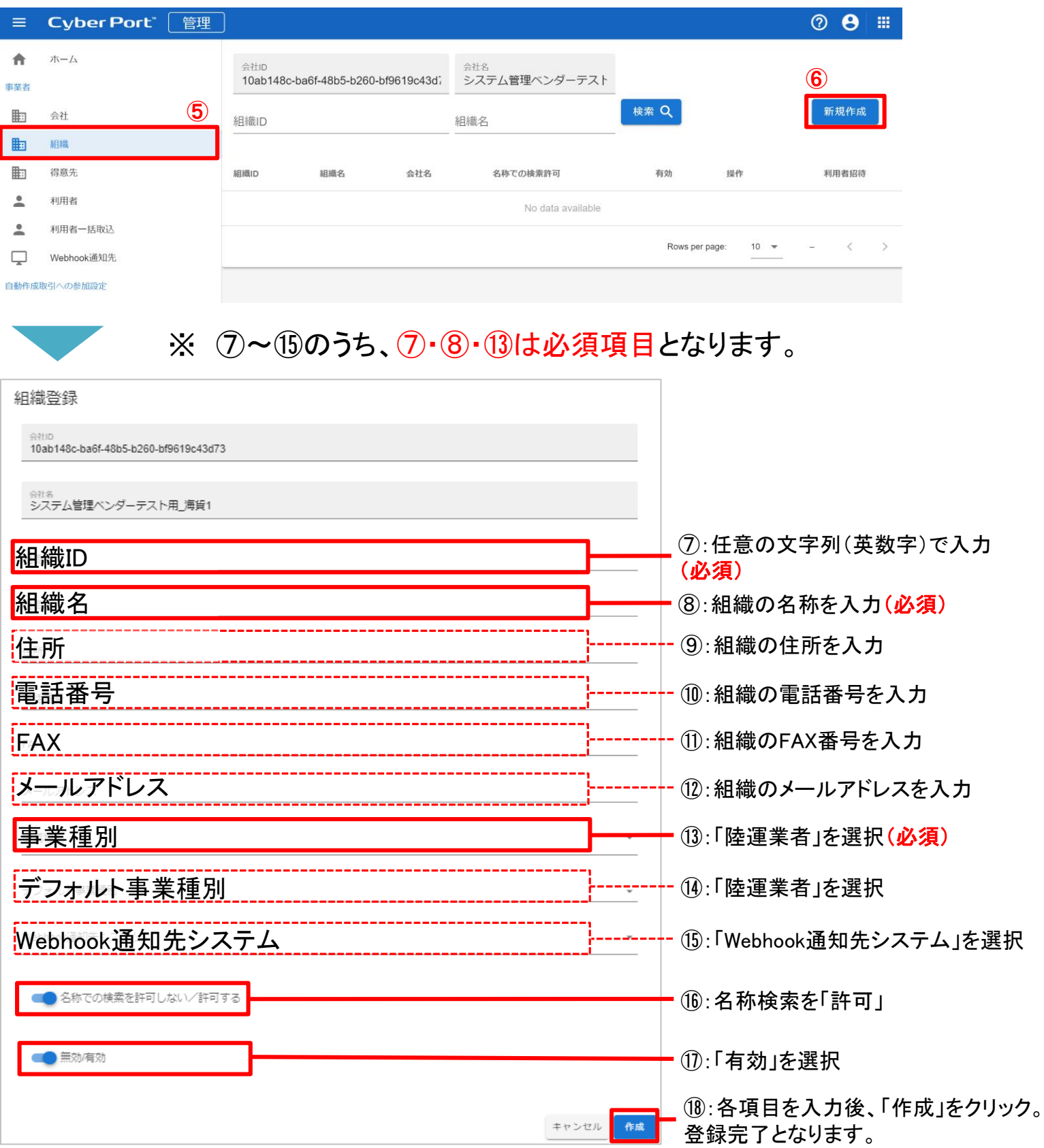

### 4 組織の登録方法 (続き)

### (2) 組織の作成

• (1)のサインイン後、事業者のうち⑤「組織」→⑥「新規作成」の順にクリックし、組織登 録の画面を開く。

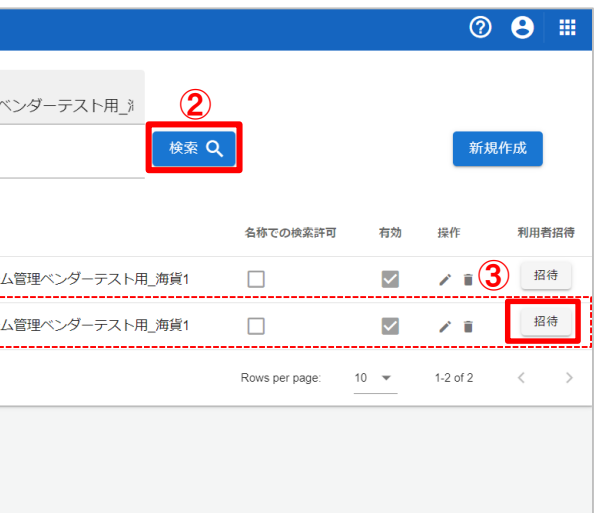

- 「組織」を登録後、事業者のうち①「組織」→②「検索」の順にクリックし、組織一覧の画面を開く。
- 組織一覧より、【3(2)組織の作成】で作成した組織を選択し、③「招待」をクリック。

#### (1) 個別に利用登録する場合

#### 管理者の操作

- 「組織」を登録後、現在、CONPASでご登録いただいている利用者(配車係)全員の登録をお願 いします。
- 登録には、(1)個別に利用登録する場合 と (2)複数の利用者を一括で登録する場合 の2つ の方法があります。

次ページへ

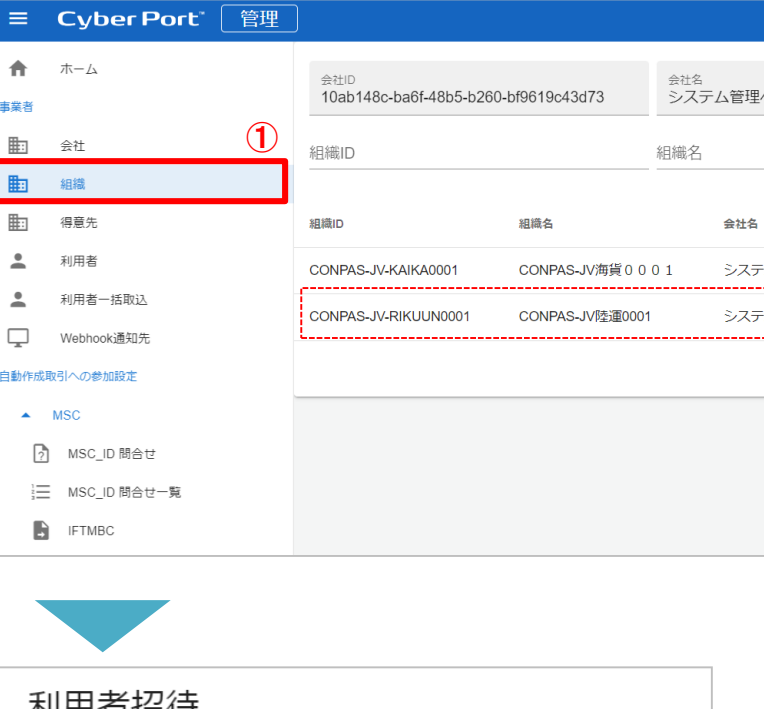

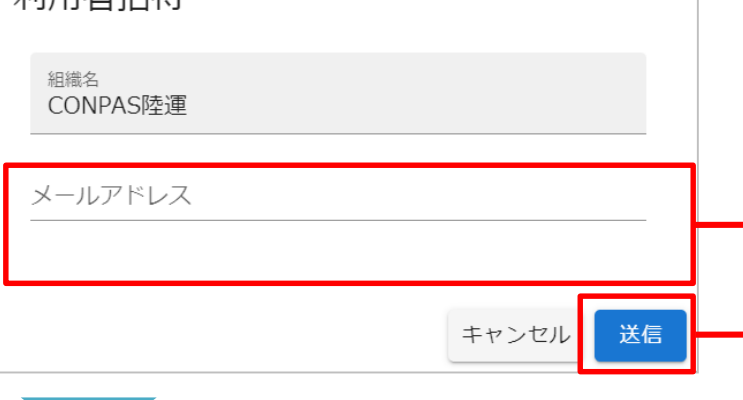

④:利用者登録を行う配車係の メールアドレスを入力。

⑤:メールアドレスを入力後、「送 信」をクリック

## 5 利用者(配車係)の登録方法

### 5 利用者(配車係)の登録方法 (続き)

#### 利用者(メール受信後)の操作

#### ⑧:④で入力したメールアドレスを 入力 ック 入力したメールアドレス宛に確認コードが します。

• ⑤のメール送信後、システムより⑤で入力いただいたメールアドレス宛に招待メールが届くた め、⑥リンクをクリック。

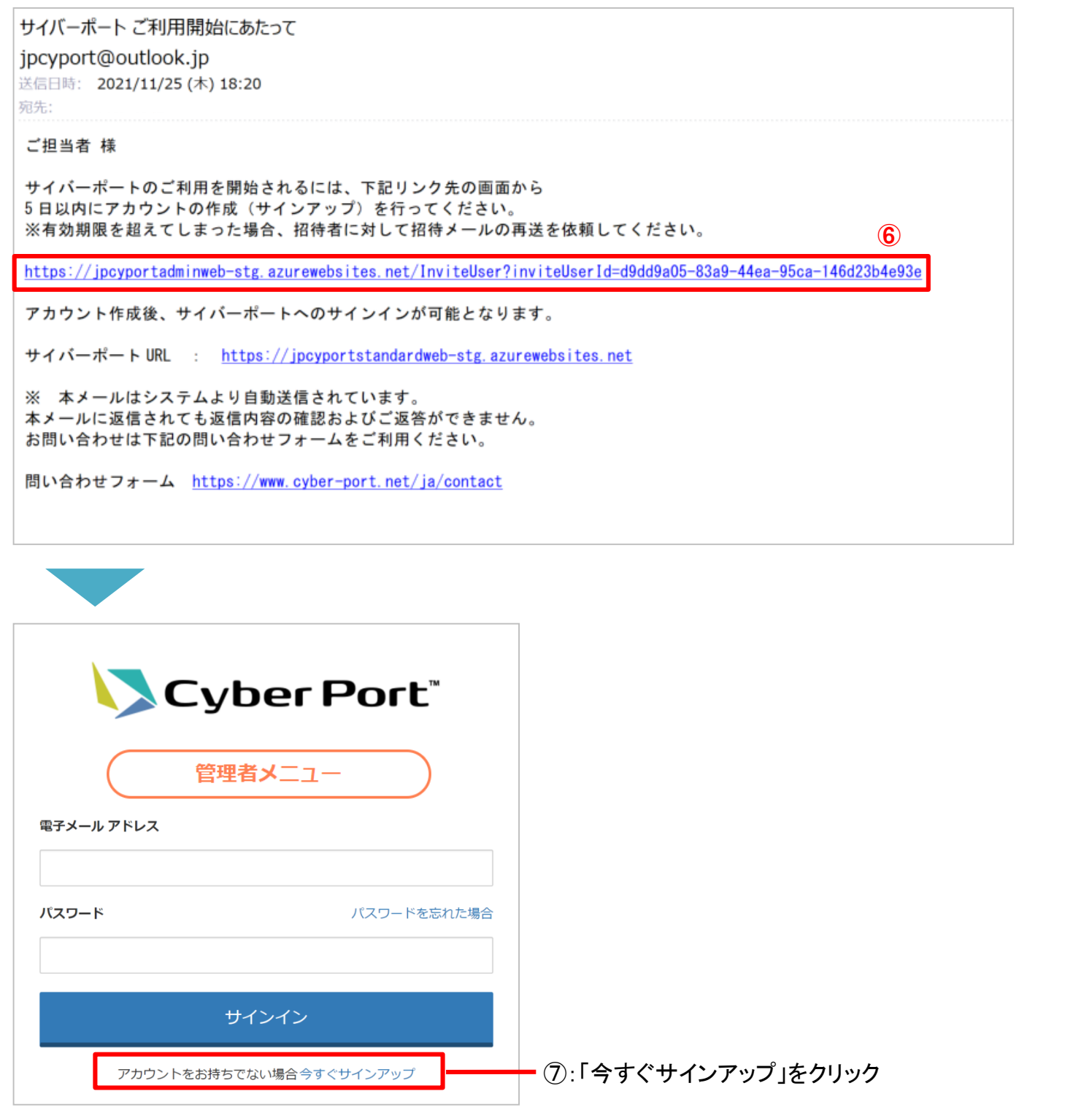

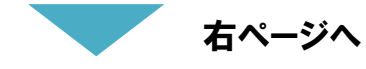

#### 利用者(メール受信後)の操作(続き)

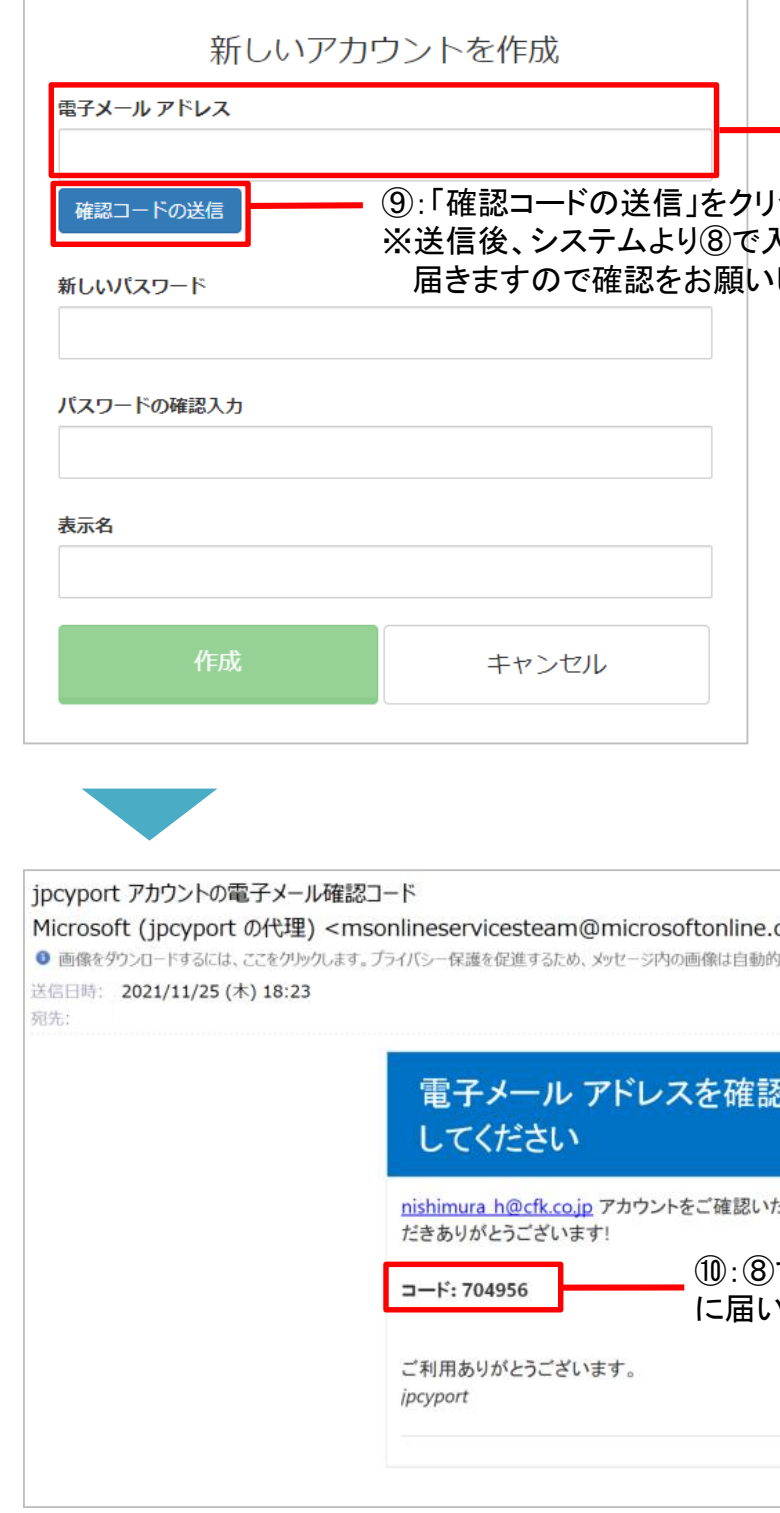

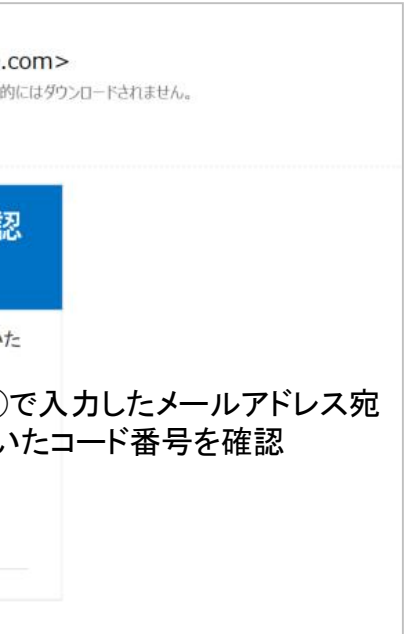

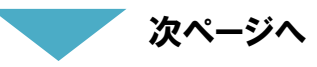

### 5 利用者(配車係)の登録方法 (続き)

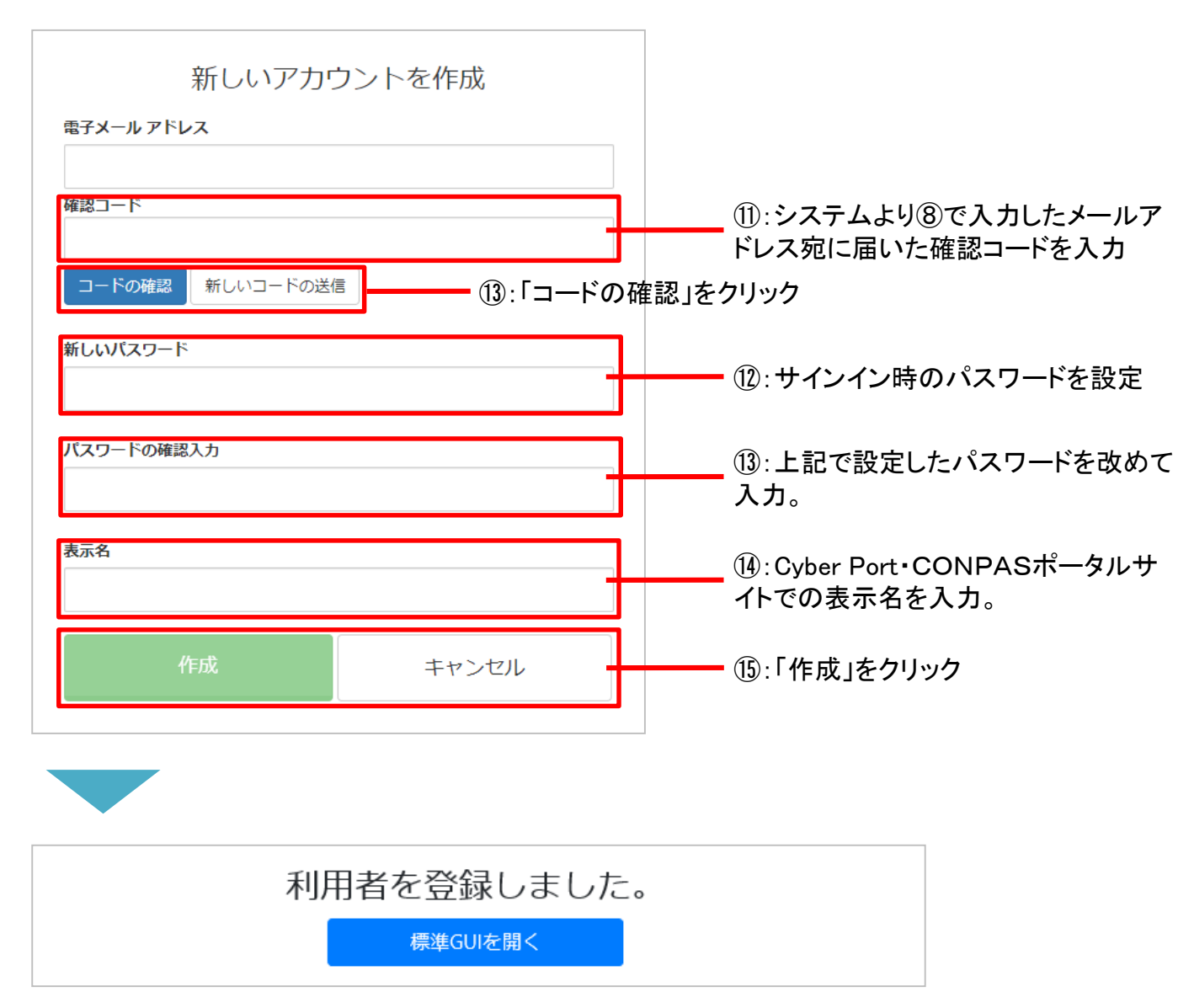

• 上記の画面となれば、登録完了となります。

#### (2) 複数の利用者を一括で登録する場合

- 「組織」を登録後、画面右上 ①「?」ボタンより→②「利用者一括取込用CSV作成補助ツー ル」よりダウンロードをクリック。(詳細は、「6.利用手引きや操作マニュアルのダウンロード」を 参照。)
- ダウンロード後、 「利用者一括取込用CSV作成補助ツール」 を使用し、利用者情報を入力し たCSVファイルを作成。

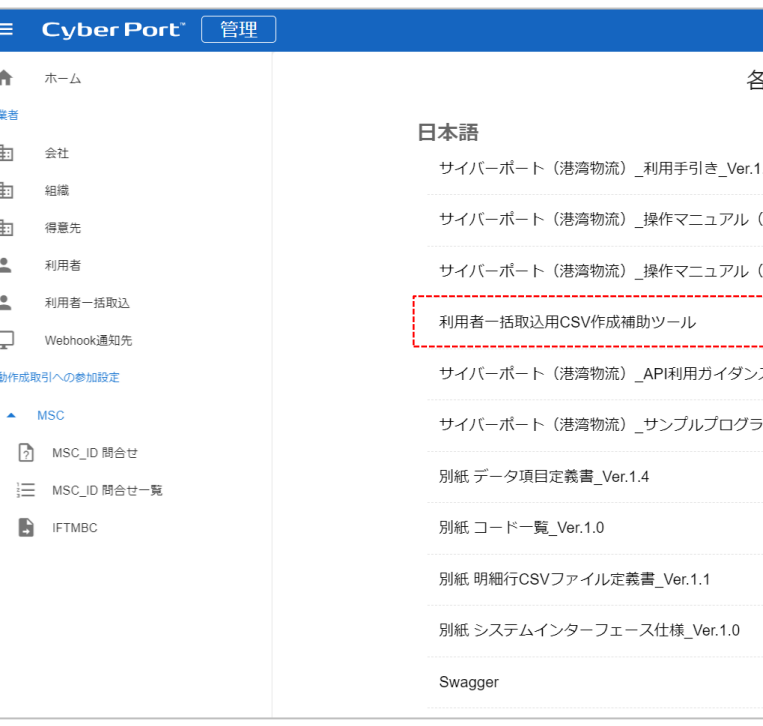

- CSVファイルを作成後、事業者のうち③「利用者一括取込」を選択し、利用者一括取込画面を 開く。
- ④【3(2)組織の作成】で作成した「組織」を選択し、⑤CSVファイルを選択し、⑥「取込実行」を クリック。

以上で登録完了となります。

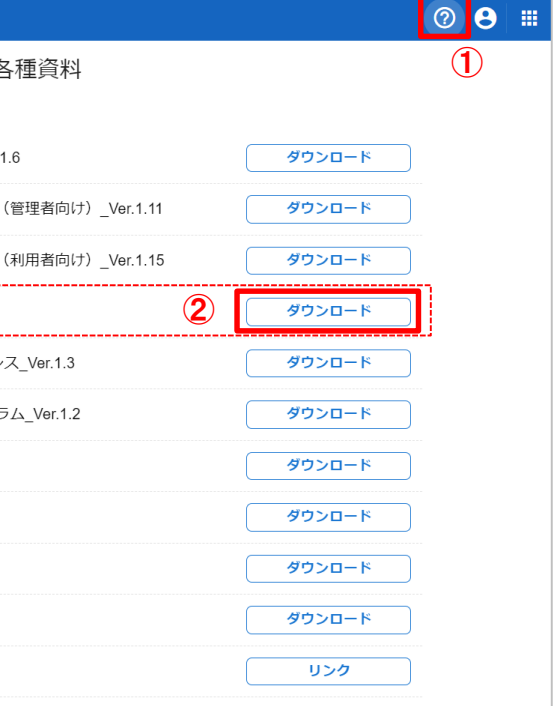

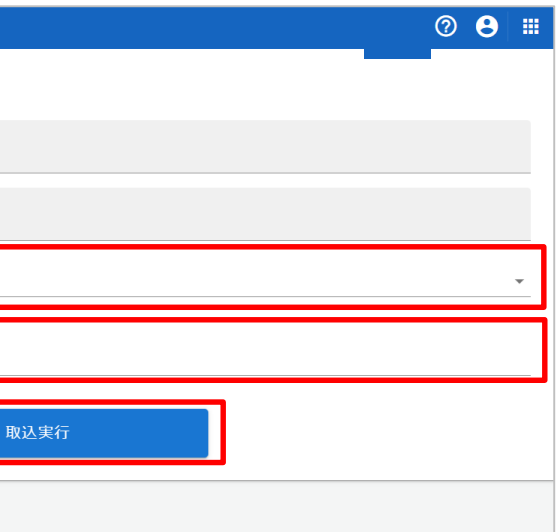

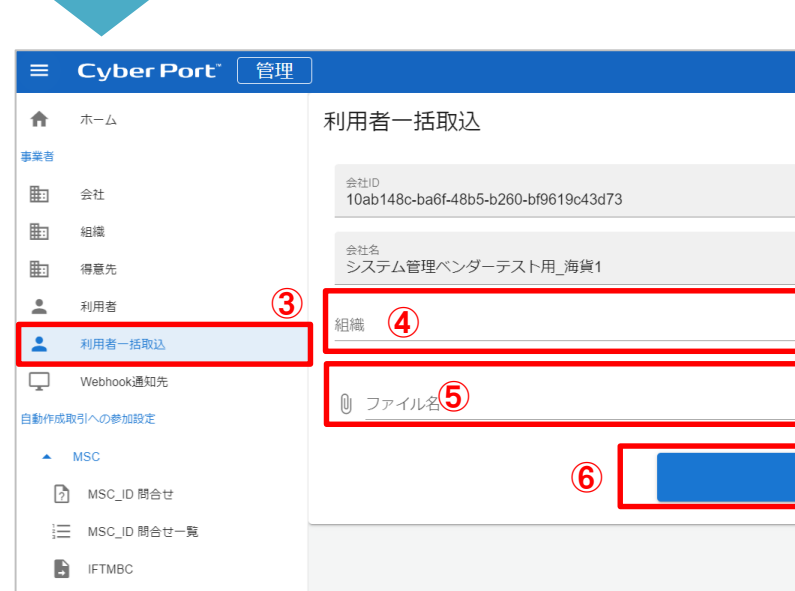

- Cyber Port・CONPASポータルサイトの利用にあたり、Cyber Portの利用手引きや詳細な操 作マニュアルは下記よりダウンロードすることが可能です。
- 画面右上 (1)「?」ボタンより、2)以下の資料のダウンロードが可能です。
	- **サイバーポート(港湾物流) 利用手引き Ver.1.6**
	- サイバーポート(港湾物流)\_操作マニュアル(管理者向け)\_Ver.1.11
	- サイバーポート(港湾物流)\_操作マニュアル(利用者向け)\_Ver.1.15
	- **利用者一括取込用CSV作成補助ツール**

### 6 利用手引きや操作マニュアルのダウンロード

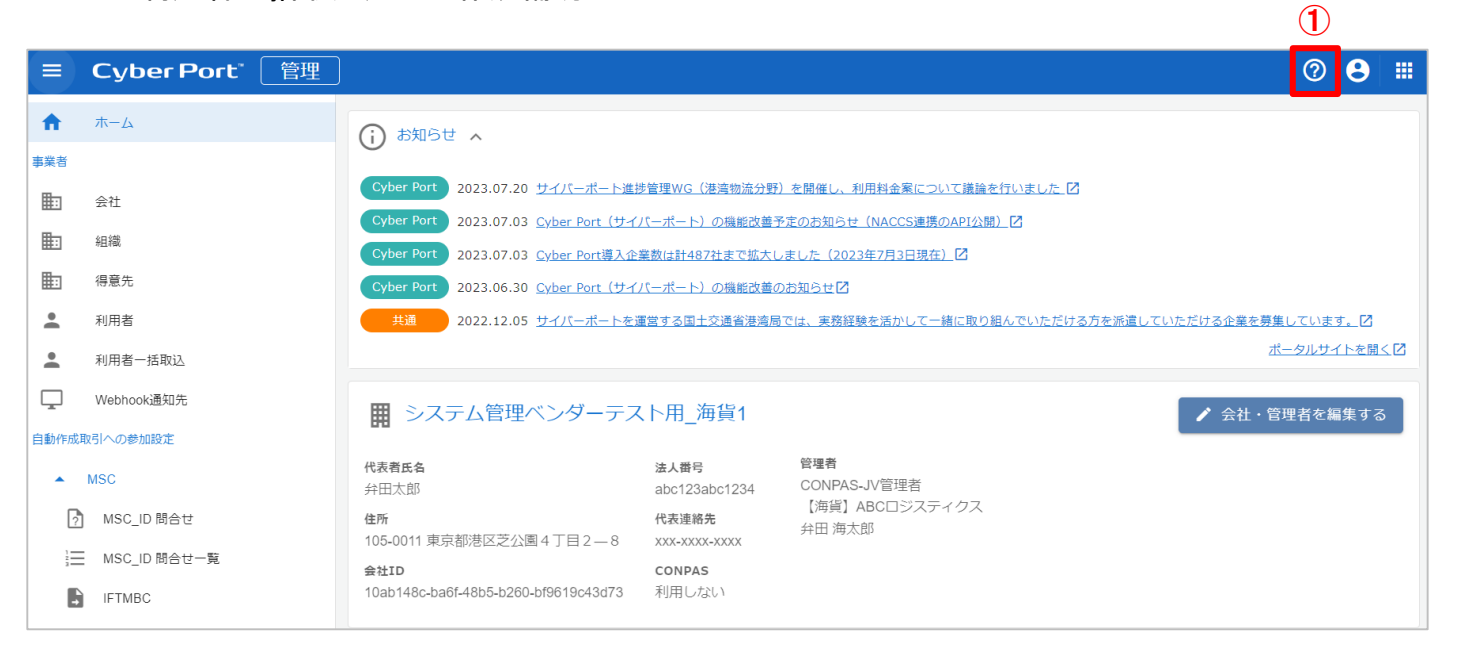

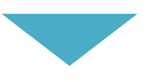

### (1) CONPASへのログイン方法

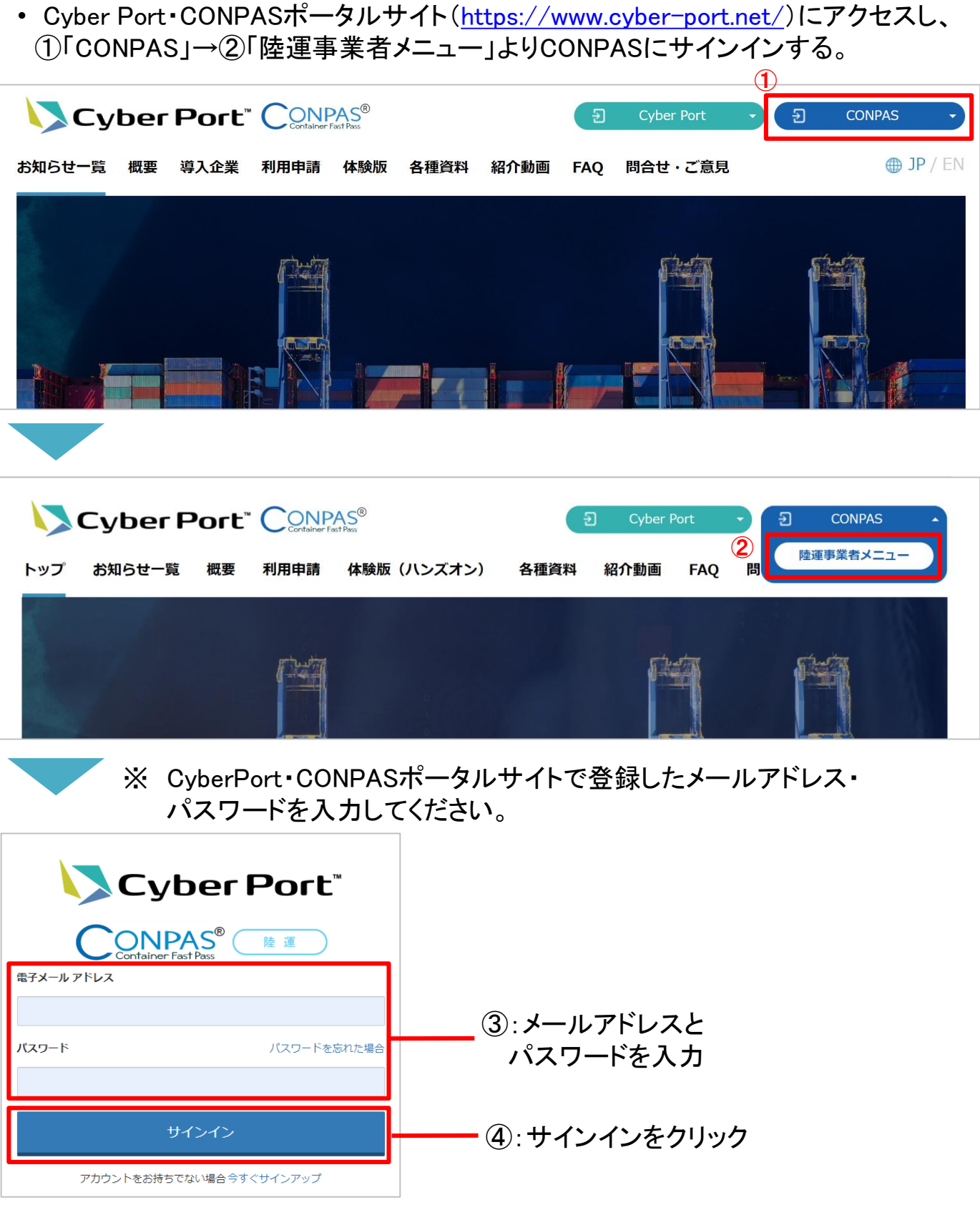

• 利用者の登録後、CONPASの利用が可能となります。

## 7 CONPASの利用方法

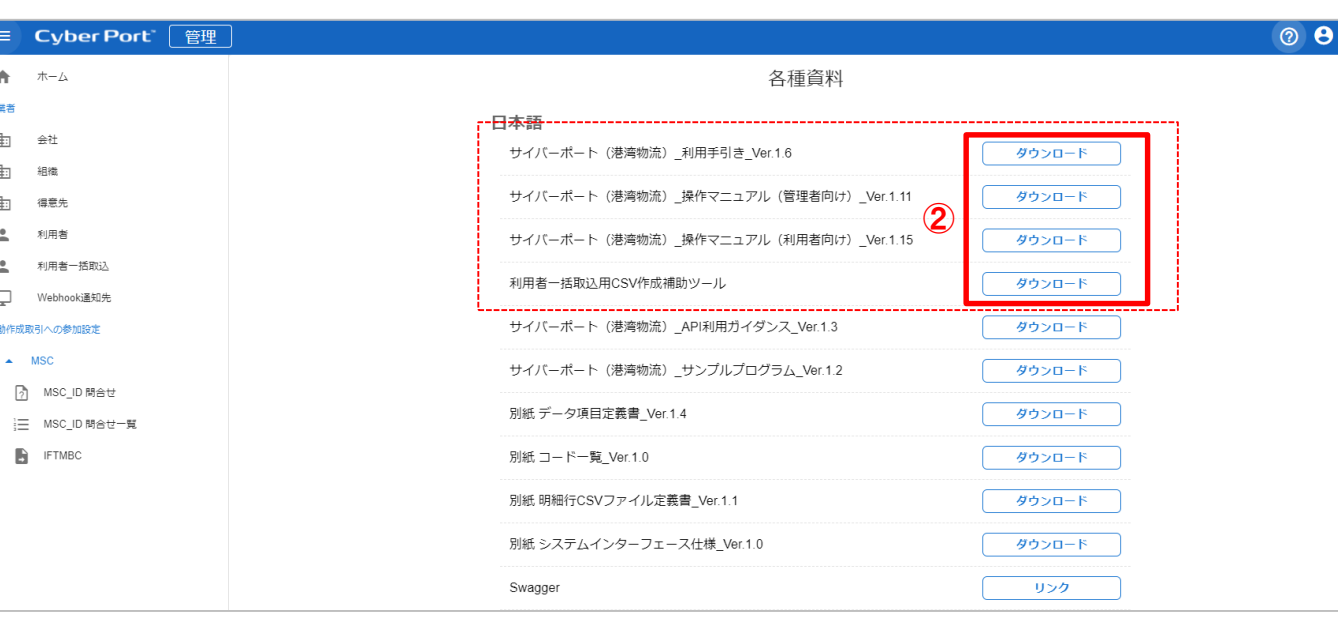

ቔ物流企画室

• CONPASに関するお問合せ・ご意見はトップページの「問合せ・ご意見」ボタンをク リックの上、問合せフォームに必要な情報を入力してから送信してください。

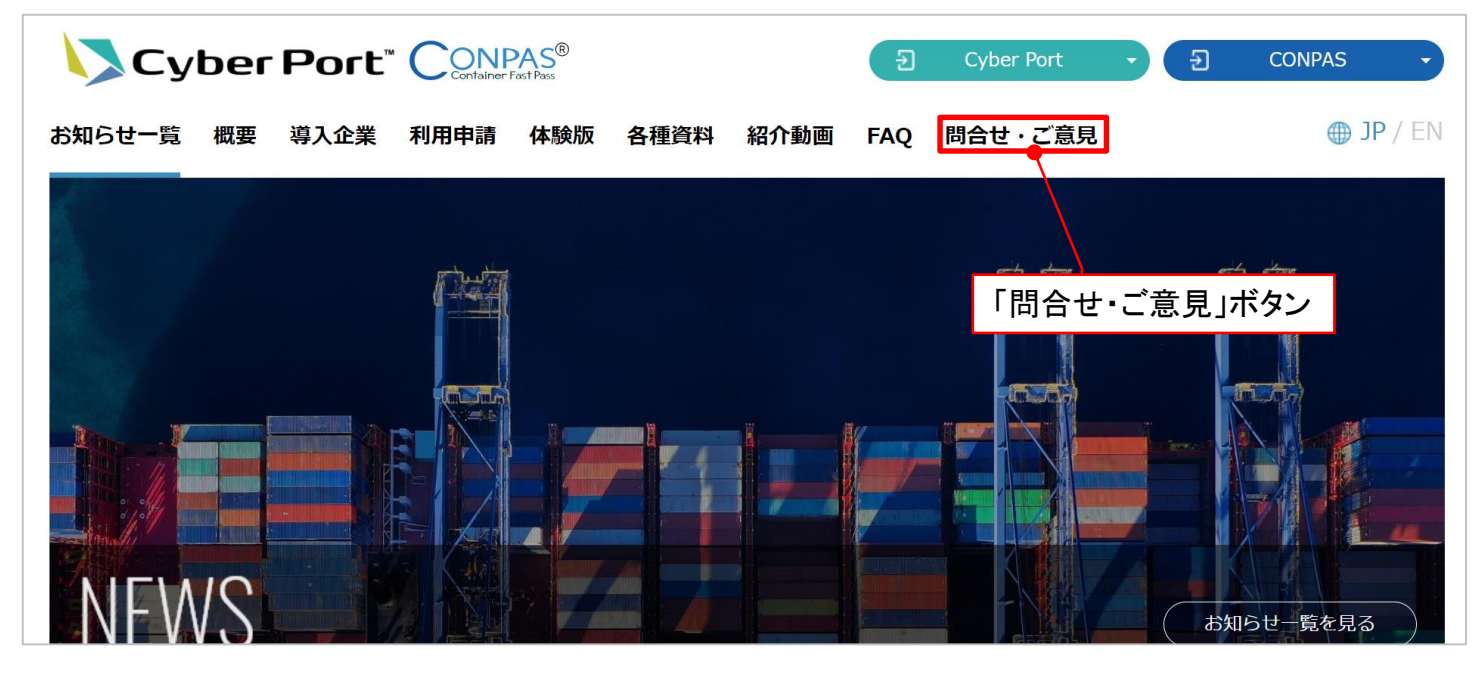

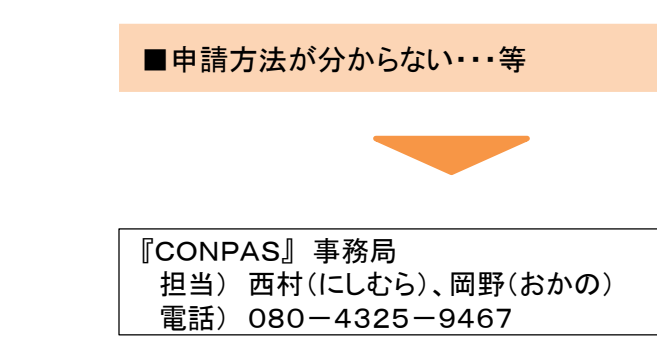

⚫ 実施主体

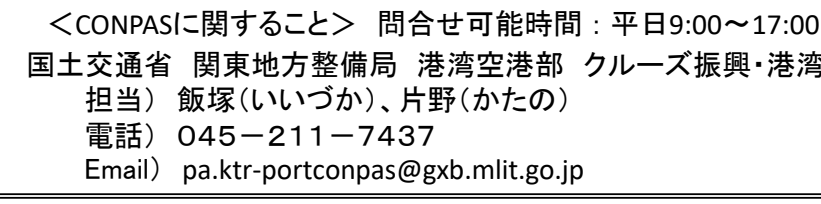

CONPAS - ダウンロード一覧画面 -小 中 大 ■ユーザー名 システム管理ベンダーテスト用海貨1 CONPAS-JV管理者 G-ログアウト  $\frac{12}{200}$ **0** 07/27 16:41 タイトル <mark>タイトルを入力</mark> Q検索 ■表示件数: 2件 2023/02/03 詳細 南本牧】操作マニュアル・利用手引き 2023/02/03 詳細 ③

- Cyber Port・CONPASポータルサイト(<https://www.cyber-port.net/>)
- ⚫ 『CONPAS利用申請』に関するお問合せ [問合せ可能時間:平日9:00~17:00]

### Cyber Port・CONPASポータルサイトでの利用申請の方法

### 8 CONPAS利用手引きや操作マニュアルのダウンロード

## 9 CONPAS利用申請に関するお問合せ・不明点等

• 「CONPAS陸運事業者メニュー」へサインイン後、①「Menu」 → ②「ダウンロード」より、③CONPAS の「操作マニュアル」や「利用の手引き」等の各種資料類のダウンロードも可能となります。

#### 【ダウンロード可能な資料】

● 【南本牧】操作マニュアル・利用手引き

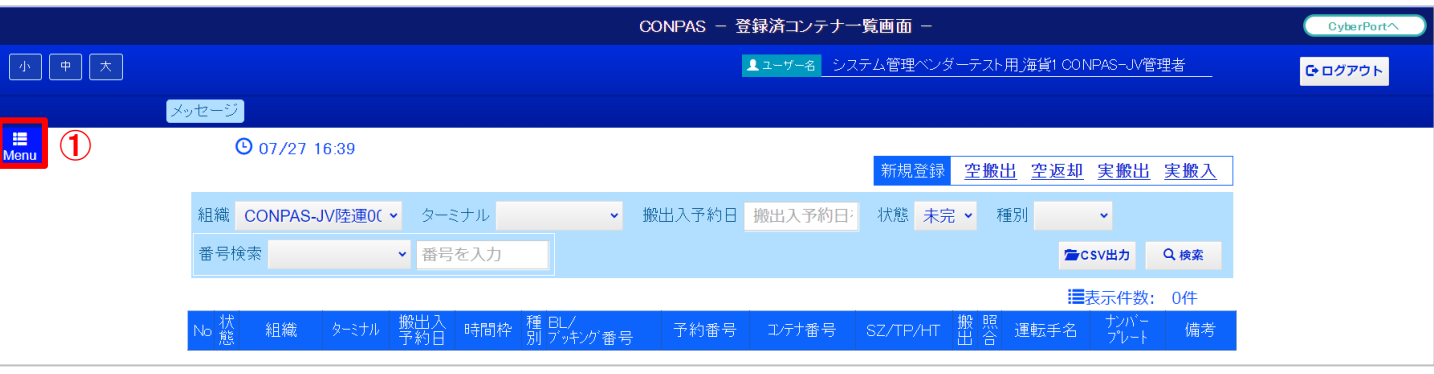

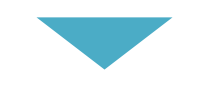

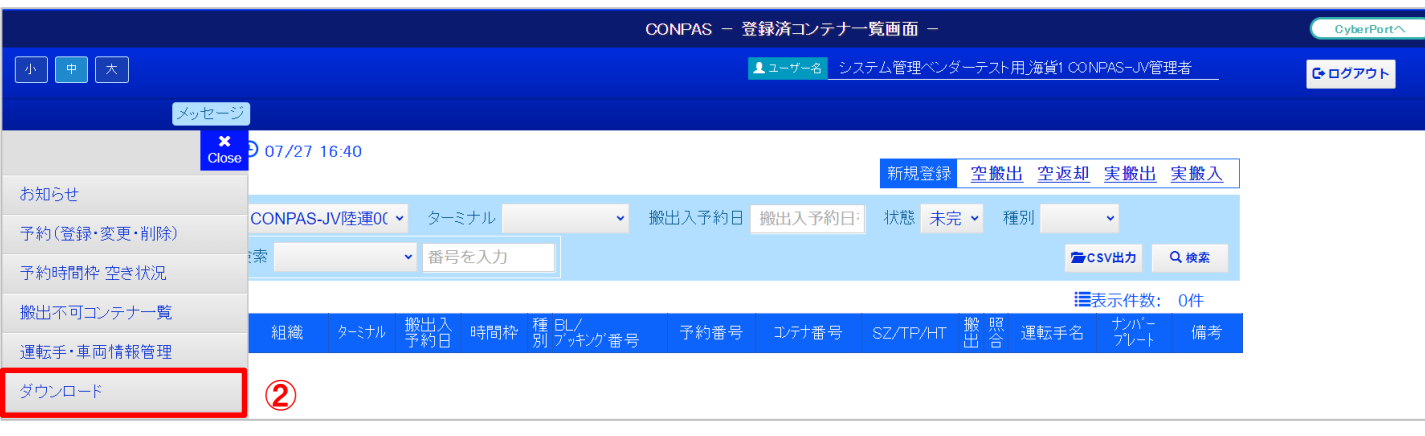